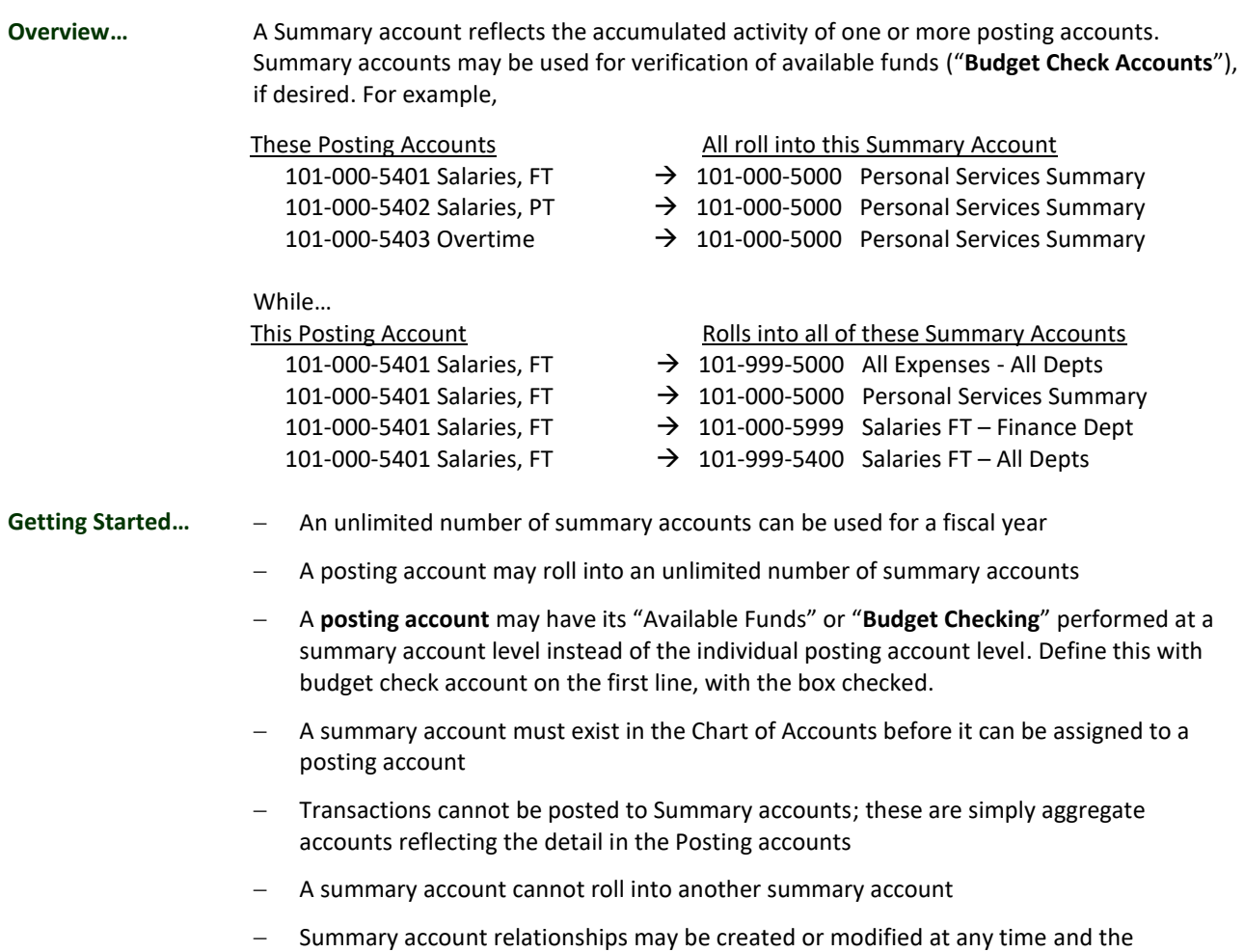

# **Overview of the Summary Accounts screen…**

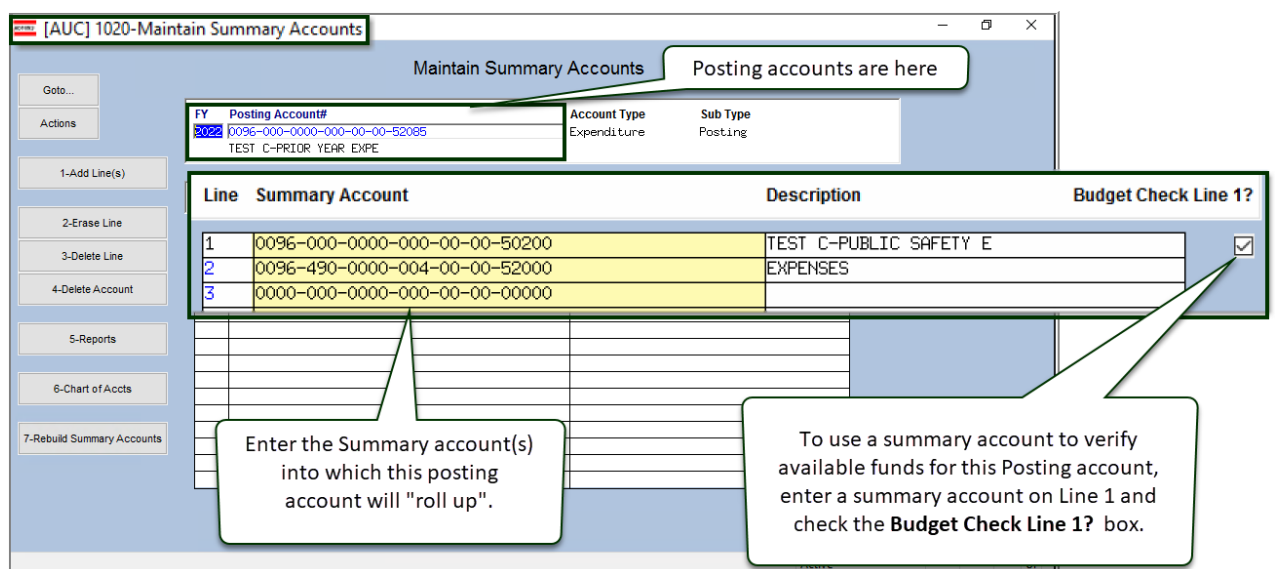

accumulations re-built at any time

**Creating Relationships...**

Every posting account is listed in the Maintain Summary Accounts screen. When new Posting accounts are created in the Chart of Accounts, a set number of blank lines are added to the Summary Account screen to easily enter relationships. This "number" is controlled by the Module Control parameters set for each site<sup>a</sup>. For example, all expenditure accounts could have a default of five summary accounts, revenue could default to four summary accounts, and balance sheet account types (Asset, Liability, Fund Equity) might each have one.

- 1. Select **Ledgers Account Maintenance Summary Accounts**
- 2. Enter the fiscal year
- 3. Enter the **POSTING Account #** directly or select it from a lookup
- 4. Select summary accounts. Use a lookup; either from the summary accounts for the fund that matches the posting account, or all summary accounts

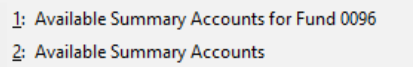

- 5. Select the summary account into which this posting account will accumulate.
- 6. Continue adding additional summary accounts as desired. If additional lines are needed, click the Add Lines button  $\sqrt{\frac{2-\text{Add Line}(s)}{n}}$

*Delete/Erase Line*: Delete or erase a summary account relationship at any time by clicking the on-screen pushbuttons. Deleting a summary account relationship here will *not* delete the Summary Account itself from the Chart of Accounts. It will simply stop that one posting account from rolling up into that summary account.

## **Budget Checking…**

*Optional; leave the checkbox empty to check the budget at the individual posting account level; or enter a budget check summary account on line one and check the Budget Check Line*  $1? \nabla$  *box.* 

"**Budgetary**" or "**Available Funds**" checking may be performed at the *posting account level* or the *summary account level*. For example, there are three Office Supplies expense lines for a department, and each has a budget of \$100. If the system should indicate if any of the accounts exceeds its appropriation of \$100, perform the budget check at the *posting account level* and leave the

Budget Check Line 1?  $_{\text{checkbox}}$   $\square$  empty.

To be alerted if the *sum* of expenditures from *all three* of these accounts exceeds \$300 *regardless of how much was expended from each account*, establish a summary account relationship for each of the

**Budget Check Line 1?** three office supplies accounts *and* activate this option by checking the checkbox  $\boxtimes$ .

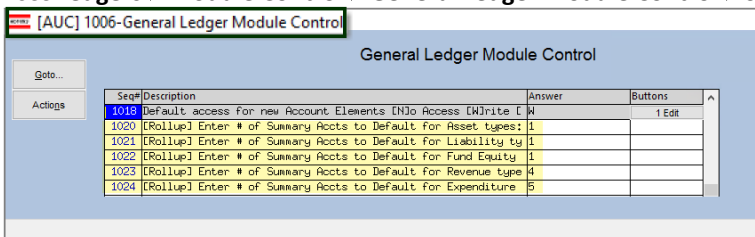

## a See **Ledgers Module Control General Ledger Module Control Sequences 1020 - 1024**.

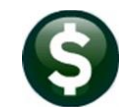

<span id="page-2-0"></span>**Copying…** If a standard set of summary accounts are to be used for posting accounts that share similar characteristics, for example, all office supplies accounts should "roll up" to a department summary account, as well as an "office expense" summary account, the summary accounts from one posting account can be copied to another.

## 1. Click **[Actions] Copy Copy setup from 1 posting account to another**

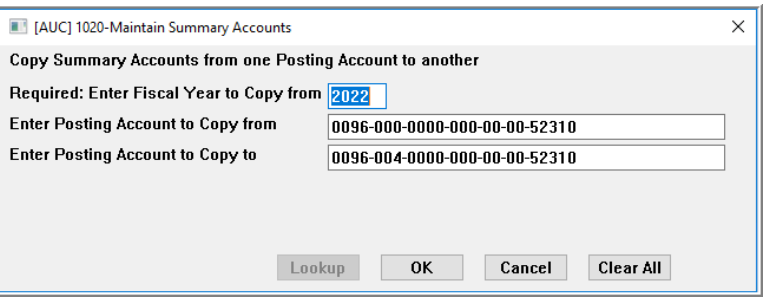

2. Fill in the Fiscal Year and Accounts, then click **[OK]**

<span id="page-2-1"></span>**Rebuild data…** When the "**Post GL Transactions**" command is run, the data is posted to the summary accounts. *Every time a posting/summary account relationship is changed, rebuild the summary accounts.*

#### 1. Click **Actions Rebuild Summary Accounts**

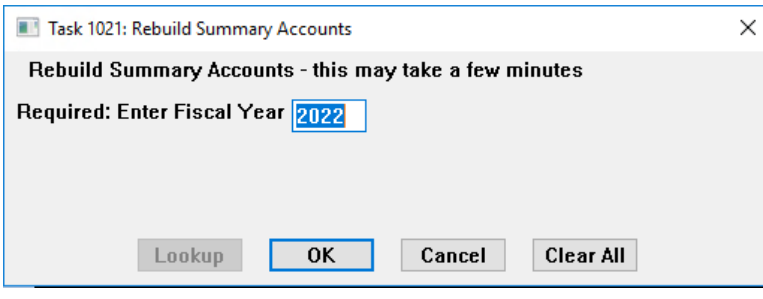

2. Enter Fiscal Year and Click **[OK]** to run

**Review Setup…** In addition to the **"Maintain Summary Accounts"** screen, review the relationships established for each site using any of these functions:

> **Ledgers ▶ Queries ▶ Account Balance Inquiry**. Retrieve a *Summary* account and click [3 Detail Accts] button to view the accounts that are rolling into this Summary Account.

Ledgers ▶ Queries ▶ Account Balance Inquiry. Retrieve a *Posting* account and click [3 Sum Accts] button to view the Summary Accounts into which this Posting account summarizes.

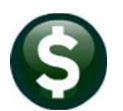

Account Maintenance Updated March 2022

Goto.

**Buttons…** The **[Goto…]** button allows branching to any of the listed screens:

- − Select **Element Tables** to choose from a list of the elements on each site.
- − Select **Chart of Accounts** to go to the CoA screen for the currently selected posting account.
- − Select **Chart of Accounts Inquiry** to branch to the Chart of Accounts Inquiry screen; fill in the desired account or select it from the screen.
- **Element Tables Chart of Accounts** Chart of Accounts Inquiry **Account Balance Inquiry** Exit
- − Select **Account Balance Inquiry** to move to the Account Balance Inquiry Screen Period Breakdown for the currently selected posting account.

Actions

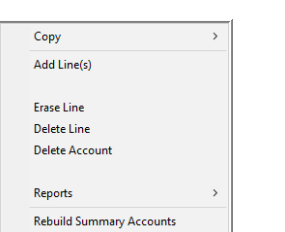

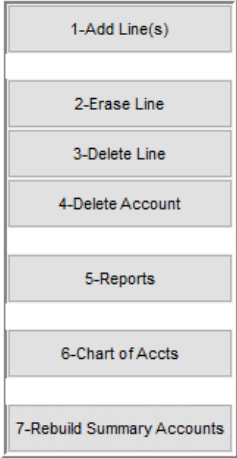

The **Actions** button selections have a corresponding button on the screen. The **Copy** action is described [above.](#page-2-0)

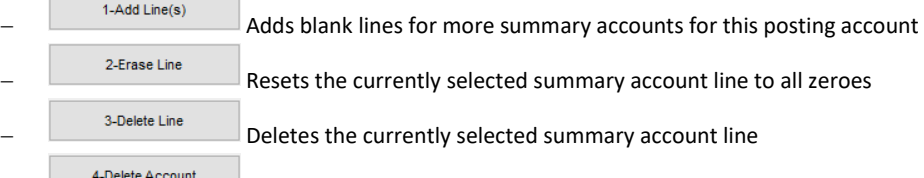

− Initializes the summary account *relationships* for the currently selected posting account (revert them to all zeroes) – the system will ask for confirmation. The posting account will still exist in the chart and be shown on the **maintain summary accounts** screen.

− Select one of two reports – each report can be filtered by year and any of the account elements.

Posting Accounts and where they summarize Summary Accounts and what comprises their balance

o Posting Accounts and Where They Summarize, and

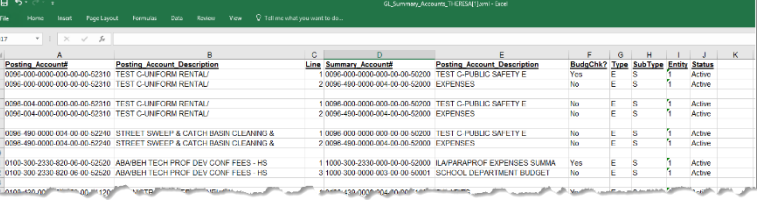

o Summary Accounts and What Comprises Their Balance

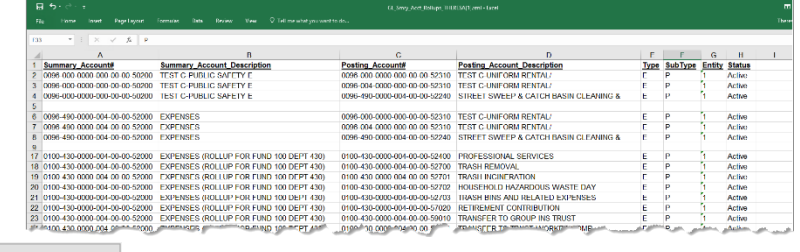

− Branches to the CoA screen for the currently selected posting account

− Immediately [rebuilds](#page-2-1) all summary account balances – *always use this if a* 

*change is made to the summary accounts*

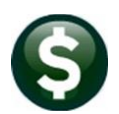

**Frequently Asked Questions…**

## **Q: What is the purpose of Summary Accounts?**

**A:** Summary accounts allow "grouping" or "accumulating" several posting accounts into one. If there are five different salary accounts for a single department, and the sum of those five accounts (budget, activity and remaining balance) is needed at any time then create a summary account relationship to accomplish this.

## **Q: What does this look like on the PO or the voucher?**

**A:** Right click on the expenditure line on the PO or voucher to reveal a lookup with five options.

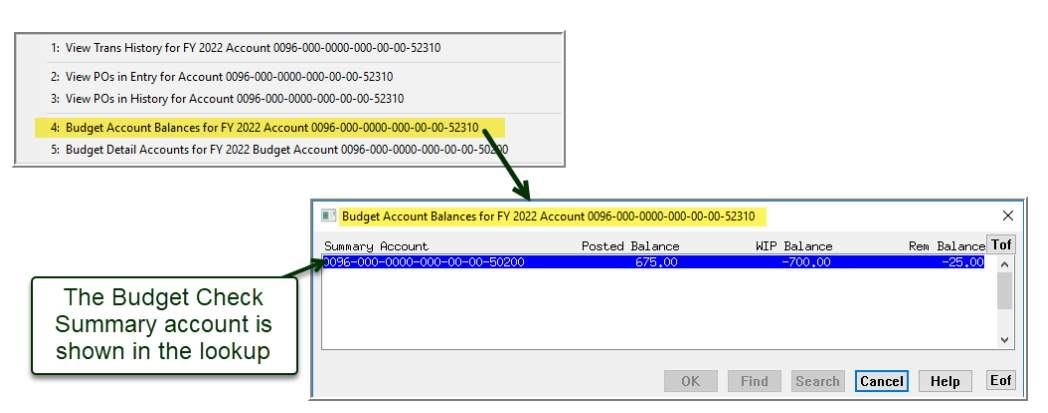

#### **Q: What does this look like on a report?**

A: Only Summary accounts are shown because the **⊠** Summary Account Sub Type box is the only one checked:

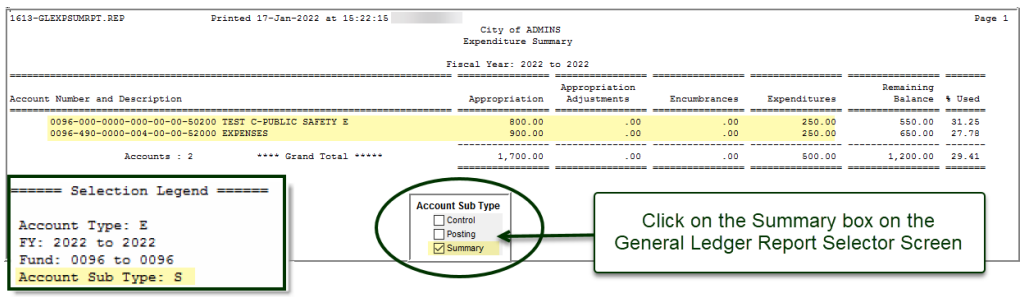

#### **Q: Do I need to setup Summary Accounts for each fiscal year?**

**A:** No. *Summary accounts are copied from year to year during the GL Year End process*. Create or maintain new relationships as needed; *immediately rebuild the balances*..

## **Q: Do I need to set Summary Accounts before using the system?**

**A:** No, Summary account relationships may be defined or redefined at any time.

 **Note**: If the Summary Relationships are changed, *immediately rebuild the balances*. *See ["Rebuilding Data"](#page-2-1) above*.

#### **Q: Can I set them up for an account that I have already posted to?**

**A:** Yes, then rebuild the account balances. *See ["Rebuild](#page-2-1)ing Data" above*.